## **Global Health Cluster**

# **IRA**

# **Initial Rapid Assessment**

**Software User Guide**

**January 2010**

## <span id="page-1-0"></span>**FAQ (frequently asked questions)**

- **1.** [How to get to questions and answers?](#page-2-1)
- **2.** [Why after opening the tool, I cannot open the data entry forms or display the](#page-2-0) [drop-down menus?](#page-2-0)
- **3. [How to setup the tool?](#page-3-0)**
- **4. [How to enter data?](#page-4-0)**
- **5. [How to correct/update data?](#page-5-4)**
- **6. [How to get the analyses?](#page-5-3)**
	- 6.1 [Site level analysis](#page-5-2)
	- 6.2 [Aggregated analyses \(multiple sites\)](#page-5-1)
- **7. [Printing the reports](#page-5-0)**

## **Questions and answers**

## <span id="page-2-1"></span>1. **How to get to questions and answers?**

**A :** Press the control key (Ctrl) at the same time you click on the question (hyperlink). To get back to the FAQ, use the navigation arrows (green arrows) or click on the FAQ hyperlink. To display the web tool, go to View/Toolbars/Web.

**HINTS** 

### Back to [FAQ](#page-1-0)

## <span id="page-2-0"></span>2. **Why after opening the tool, I cannot open the data entry forms or display the drop-down menus?**

**A:** This software works with macros (little programmes allowing here to display forms or to make queries for automatic analyses). These macros work only if they have been enabled and if Excel<sup>®</sup> has been setup accordingly.

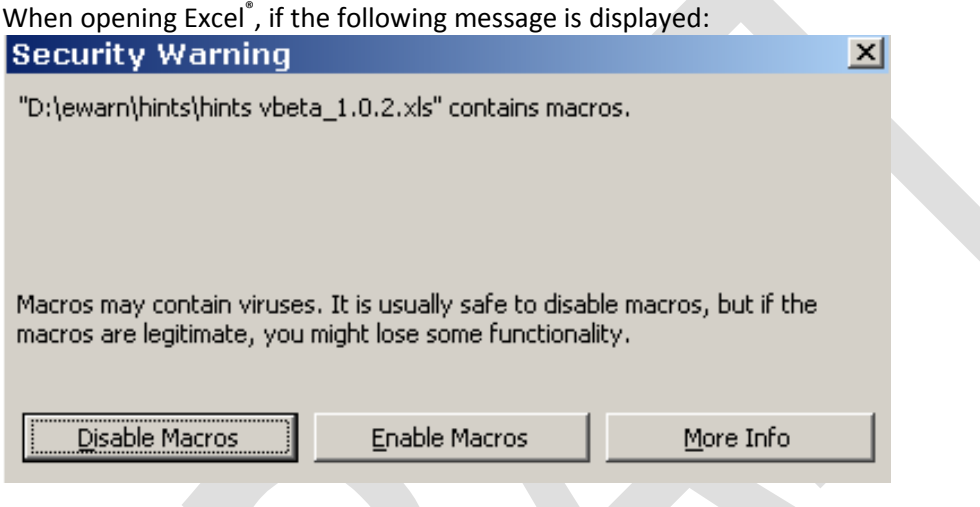

click on Enable Macros.

In case you don't see this message, you must change Excel® security level: go to Tools/Macro/Security, select Medium security level and click on OK **For users of 2007 version:** go to Options/Enable

## <span id="page-3-0"></span>**3. How to setup the tool?**

**NOTE:** IT IS ADVISABLE TO MAKE A COPY OF THE WORKBOOK (FILE) IN A SEPARATE FOLDER BEFORE USING THE APPLICATION FOR THE FIRST TIME.

## **A:** First set up the **administrative levels**

In the [**Data entry**] sheet, tick the relevant box. It will unhide the [**\_geo**] sheet. In the [**\_geo**] sheet, enter the names of the various administrative levels (3 levels are allowed) in the left columns (overwrite the data given as an example). Fill the geographical locations in the relevant columns. At the end of each second or third level list, repeat the entire row (i.e. the 2 or 3 names as in the red rectangle in the screen capture).

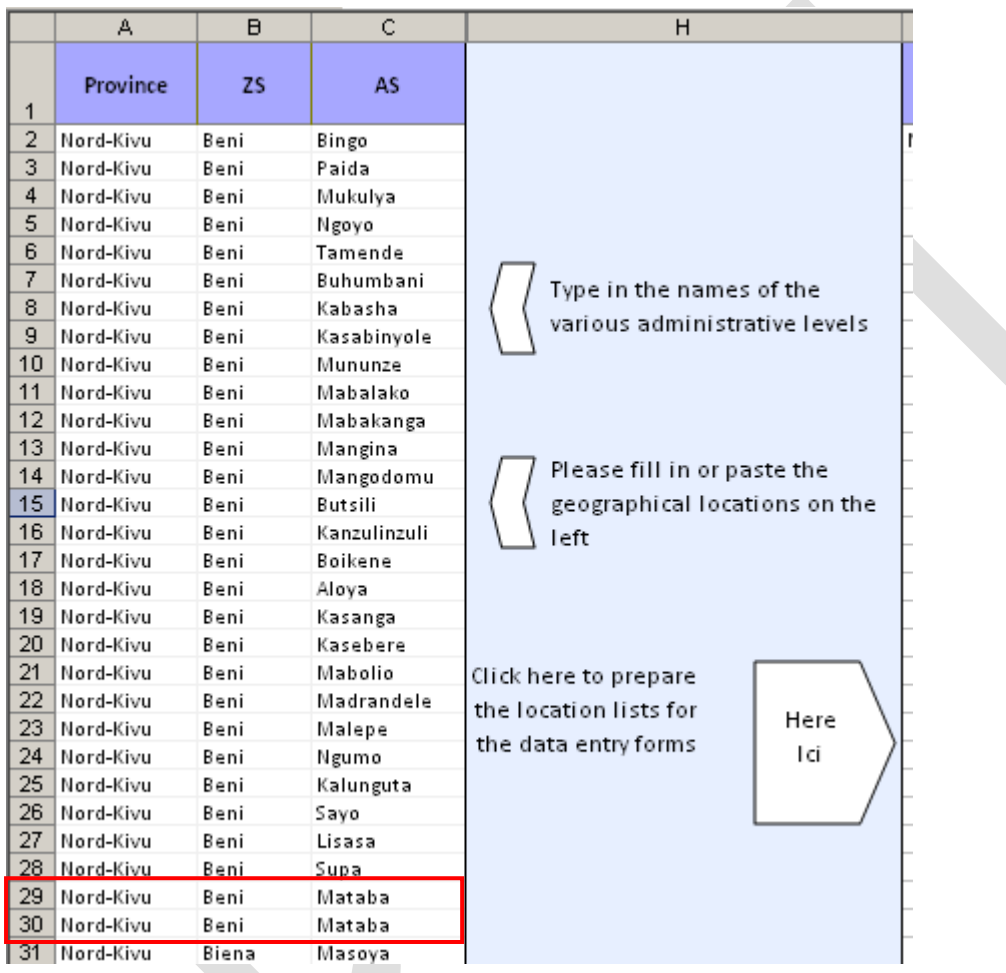

Click on the button as shown on the picture.

## **A:** Then select the language

The default operating language is English, however, if you wish to use the tool in another language (presently only available in English & French, with plans to expand to all official UN languages), select the appropriate language from the drop-down list on the [**Data entry**] sheet.

#### <span id="page-4-0"></span>4. **How to enter data?**

**A:** Click on the [**Data entry**] tab. Then click on the "**Data entry**" form button. There are two options – entering information for a site assessment, or entering information for a health facility assessment. N.B. It is only possible to enter one site assessment form per site per visit (the same site can however be assessed multiple times on different occasions). However, it is possible to have multiple facilities assessed per site visited (for example, if there are both a health post and a reference hospital in the locality).

At the top of the electronic data entry forms are located several tabs, which correspond to the separate sections contained in the IRA data collection forms. The data entry software automatically opens a blank record, ready for a new set of forms to be entered. However, it is possible to navigate between previously entered records by clicking on the 'previous record' and 'next record' buttons. In this way, it is possible to correct or update previously entered records (see 'How to correct/update data').

The data entry section of the IRA tool is designed to exactly mirror the data collection forms. As such, the information in each section of the IRA forms should be filled in exactly as they appear. The screen size of the tool is optimised for small laptops and netbooks, which means that not all information is visible at once. On the far right of the tool is a scroll bar with which it is possible to navigate through all the questions in each section.

**Add data to the database:** The information can be entered in one of several ways – text to be written exactly as it appears in the paper forms, tick boxes, or a selection from a dropdown list. Tick boxes often appear in places where there are tick boxes in the paper forms. The selection from the drop-down lists should exactly mirror the answer given in the paper forms.

N.B. The p-code is a unique identifier for each site that links all the information together, and which is vital for the functioning of the automatic analyses. Therefore, it is of utmost importance that the p-code is entered for each site visit. If you attempt to navigate between tabs in the data entry tool without having entered a p-code, you will be reminded of the need to enter the p-code, in which case you must return to the first tab ('General info') and enter a p-code. If no p-code was recorded on the data collection forms, you must construct a unique one, using the following principle: the 2 first letters of the geo location of each admin level + 2 first letters of the site name. In case of site having the same 2 first letters, add a number.

At the bottom of most sections of the IRA is space for up to 4 additional questions. If these have been filled in, it is important that both the questions AND the answers are entered in the tool.

At the end of each tab, click on the next relevant tab at the top of the tool, and continue with the data entry. Note that, for the health facility assessments, you must close the electronic from and reopen the options by clicking on the 'Data entry' button, then selecting 'Health Facility Assessment'.

After finishing entering data, **close the data entry form** by clicking on the black/red cross in the top right of the tool. The data is automatically saved.

**Save your database** by clicking on the toolbar icon or by pressing the keys Ctrl+S

**Tip:** you can also select items in the drop-down menus by using the Up and Down keys of your keypad instead of using your mouse.

## <span id="page-5-4"></span>**5. How to correct/update data?**

**A:** Data for each site can be corrected/updated simply by locating the relevant record in the dataset (using the 'previous record' and 'next record' buttons), and entering the correct information. The changes are automatically recorded in the dataset. When you are finished, simply close the data entry tool.

Back to [FAQ](#page-1-0) 

## <span id="page-5-3"></span>6. **How to get the analyses?**

**A:** Two sheets are displaying automatic analyses

<span id="page-5-2"></span>6.1 Site level analysis

Click on the [**Site Report**] tab.

A drop-down list is available at the top of the page for selecting the site for analysis. Click inside the cell next to the yellow arrow (cell E2), and the list will appear. Select the p-code which corresponds to the site of interest, and click on the 'Calculate' button. The data will be analysed and presented. The analyses use a 'traffic light' system, with red colours representing alerts for critical situations, orange representing situations of concern to be monitored and green representing 'normal' situations. The additional colour yellow represents areas where there is little or no information.

<span id="page-5-1"></span>6.2 Aggregated analyses (multiple sites)

Click on the [**Aggregate Report**] tab.

It is possible to analyse data aggregated to one of three levels – Admin Level (AL) 1, AL2, or AL3. Depending on how the choice was made, AL1 might correspond to the country, AL2 to the province, and AL3 to the district. Select the admin level for analysis from the drop-down menu, then select the appropriate unit for analysis from the second dropdown list next to the yellow arrow (cell AB2). Click on the 'Calculate' button, and the analyses will be performed.

N.B. Beneath many of the sections in both sets of analyses, there are text boxes labelled 'Interpretation of results and other comments'. In these sections, it is possible for those with the responsibility of interpreting the results to note relevant comments by clicking inside the boxes and typing their thoughts.

#### Back to [FAQ](#page-1-0)

## **7. Printing the reports**

<span id="page-5-0"></span>Both the site-level and aggregate reports are already set up for optimised printing. Simply click the 'print' button in the 'File' menu (Ctrl + p), and the reports will be printed in a clear format.

Click here for the English version

<span id="page-6-0"></span>Version française **Groupe de responsabilité sectoriel Santé Globa**

j

# **ERI**

# **Évaluation Rapide Initiale**

**Guide de l'utilisateur du logiciel**

**Janvier 2010**

## <span id="page-7-0"></span>**Questions fréquemment posées (FAQ - Frequently asked questions)**

- **1.** [Comment accéder aux questions/réponses?](#page-8-1)
- **2.** [Pourquoi après avoir ouvert l'outil, je n'arrive pas à ouvrir les formulaires](#page-8-0) [d'entrée de données ou à afficher les menus déroulants?](#page-8-0)
- **3. [Comment paramétrer l'outil?](#page-9-0)**
- **4. [Comment entrer les données?](#page-10-0)**
- **5. [Comment corriger/mettre à jour les données?](#page-11-1)**
- **6. [Comment obtenir les analyses?](#page-11-0)**
- **7. [Impression des rapports](#page-12-0)**

## **Questions et réponses**

## <span id="page-8-1"></span>**1. Comment accéder aux questions/réponses?**

**R :** Appuyez sur la touche contrôle (Ctrl) en même temps que vous cliquez sur la question (lien hypertexte). Pour revenir au menu des questions, utilisez les flèches de navigation web (flèches vertes) ou cliquez sur le lien FAQ. Pour afficher la barre d'outil web, allez à Affichage/Barre d'outils/Web.

## Retour aux [FAQ](#page-7-0)

## <span id="page-8-0"></span>**2. Pourquoi après avoir ouvert l'outil, je n'arrive pas à ouvrir les formulaires d'entrée de données ou à afficher les menus déroulants?**

**R :** Ce logiciel fonctionne avec des macros (programmes permettant ici l'affichage de formulaires ou les requêtes d'analyse automatique). Ces macros ne fonctionnent que si vous les avez activées et que le paramétrage d'Excel<sup>®</sup> le permet.

Lors de l'ouverture d'Excel® , si le message suivant s'affiche:

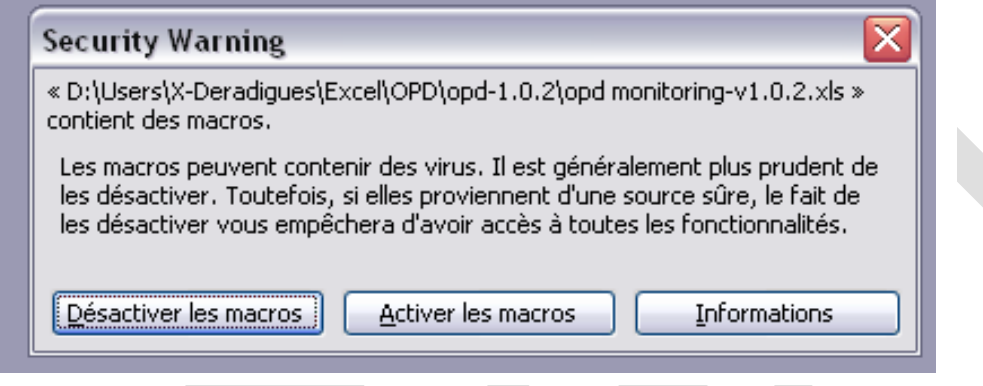

cliquez sur Activer les macros.

Dans le cas où ce message ne s'affiche pas, il faut impérativement changer le niveau de sécurité d'Excel® : allez dans Outils/Macro/Sécurité, sélectionnez "Niveau de sécurité moyen" et cliquez sur OK

**Pour les utilisateurs de la version 2007:** allez sur Options/Activer

## <span id="page-9-0"></span>**3. Comment paramétrer l'outil?**

**NOTE:** IL EST CONSEILLÉ DE FAIRE UNE COPIE DE TOUT LE CLASSEUR (FICHIER) DANS UN DOSSIER SÉPARÉ AVANT DE COMMENCER À UTILISER LE LOGICIEL.

## **R:** Paramétrer d'abord les subdivisions administratives

Dans la feuille [**Data entry**], cochez la case. Cela permettra d'afficher la feuille [**\_geo**]. Dans la feuille [**\_geo**], entrez les noms des différents niveaux administratifs (3 niveaux sont permis) dans les colonnes de gauche (remplacez les données en exemple). Entrez les localisations géographiques dans les colonnes spécifiques. A la fin de chaque liste du deuxième ou troisième niveau, recopier la ligne entière (c'est-à-dire les 2 ou 3 noms comme dans le rectangle rouge de la copie d'écran).

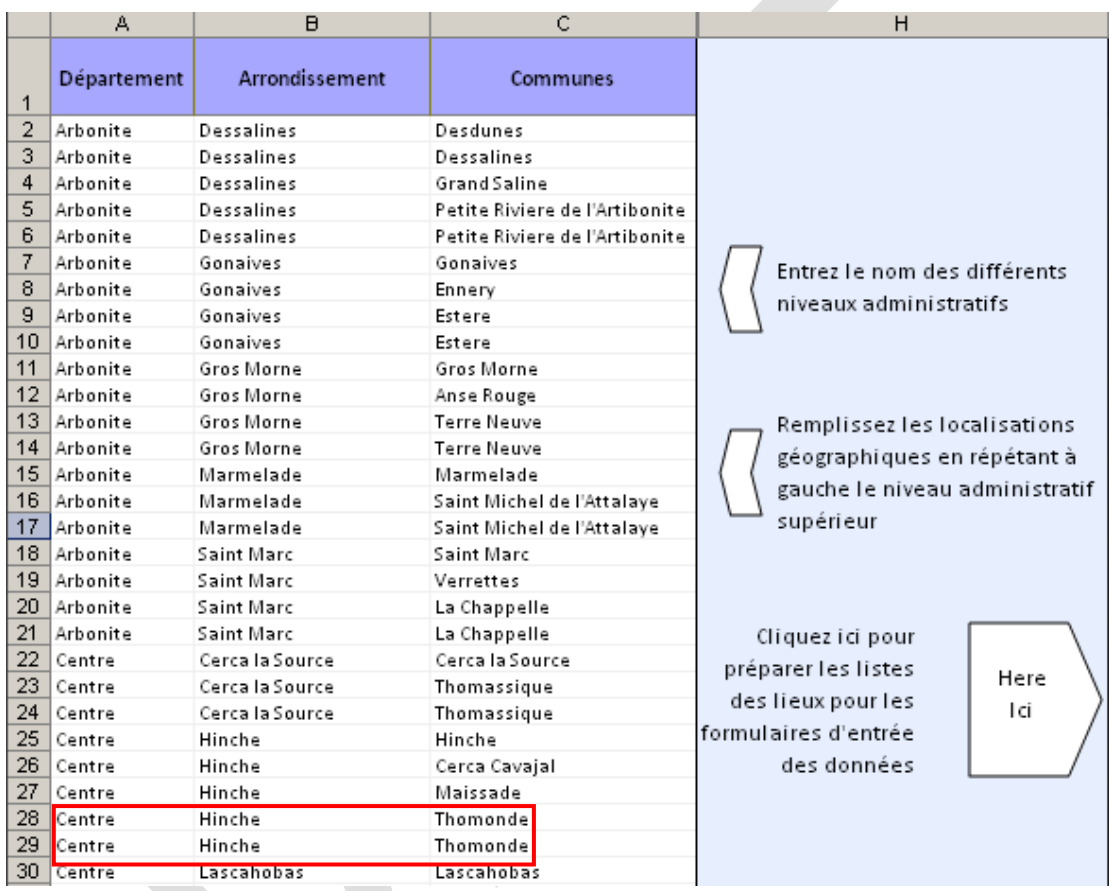

Cliquez sur le bouton comme montré sur l'image.

## **R:** Sélectionnez la langue

La langue par défaut est l'anglais, cependant, si vous désirez utiliser l'outil dans une autre langue (actuellement seulement en français et anglais, avec le projet de le traduire dans d'autres langues UN), sélectionnez la langue appropriée du menu déroulant dans la feuille [**Data entry**].

### <span id="page-10-0"></span>**4. Comment entrer les données?**

**R:** Dans la feuille [**Data entry**], cliquer sur le bouton "**Entrée des données**". Il y a deux options – entrer les informations pour l'évaluation d'un site, ou entrer les informations pour l'évaluation d'une structure sanitaire. N.B. On ne peut entrer qu'un seul formulaire d'évaluation de site par visite (le même site peut cependant être évalué de multiple fois à différentes occasions). Par contre, il est possible d'évaluer plusieurs structures sanitaires par site visité (par exemple, si dans la même localité il y a à la fois un poste de santé et un hôpital de référence).

Les formulaires électroniques d'entrée des données présentent à leur partie supérieure une série d'onglets, correspondants aux différentes sections du formulaire papier de ERI. Le logiciel présente automatiquement un formulaire électronique vierge, prêt pour une nouvelle série de données. Il est cependant possible de naviguer entre les enregistrements en cliquant sur les boutons 'previous record' et 'next record'. De cette manière, on peut corriger ou mettre à jour des enregistrements déjà saisis (voir 'Comment corriger/mettre à jour les données').

La partie entrée des données de l'outil a été conçue pour correspondre exactement au formulaire papier pour permettre une saisie aisée des données. La taille du formulaire de l'outil a été optimisée pour des petits écrans, ce qui signifie que toute l'information n'est pas visible d'emblée. La barre de défilement sur la droite du formulaire permet cependant d'afficher toutes les questions dans chaque section.

**Ajouter les données dans la base de données:** Plusieurs types de données peuvent être saisies – des données textuelles telles qu'elles apparaissent exactement sur le formulaire papier, des cases à cocher, ou une sélection d'un menu déroulant. Les cases à cocher correspondent souvent aux cases à cocher du formulaire papier. La sélection à partir des menus déroulants doit correspondre exactement aux réponses données sur le formulaire papier.

N.B. Le p-code est un identifiant unique pour chaque site qui lie ensemble toutes les informations, et qui est d'une importance vitale pour le fonctionnement des analyses automatiques. Il est donc d'une importance vitale d'entrer le p-code de chaque site visité. Si vous tentez de naviguer d'une section à l'autre sans entrer ce code, une message s'affichera pour vous le rappeler, auquel cas vous devrez retourner dans la section 'Info générales' et entrer un p-code. Si les p-codes manquent sur les formulaires papier, vous devrez en construire en suivant le principe suivant: les 2 premières lettres de la localisation géographique de chaque niveau admin + 2 premières lettres du nom du site. Si des sites ont les mêmes 2 premières lettres, ajoutez un numéro.

Chaque section du formulaire papier comporte un espace pour 4 questions complémentaires. N'oubliez pas de saisir les questions ET les réponses dans le formulaire électronique.

A la fin de la saisie d'une section, cliquez sur l'onglet correspondent à la prochaine section à remplir et continuer la saisie. Notez que pour les évaluations des structures de santé, vous devez fermer le formulaire électronique et ré-ouvrir les options en cliquant sur le bouton "**Entrée des données**", puis sélectionner "Évaluation des structures de santé".

A la fin de la saisie des données, **fermez le formulaire électronique** en cliquant sur la croix

noire/rouge en haut à droite. Les données sont automatiquement sauvées.

**Sauvegardez votre base de données** en cliquant sur l'icône dans la barre d'outil ou en pressant les touches Ctrl+S

**Conseil:** pour pouvez également faire défiler les différents éléments des menus déroulants en utilisant les touches Haut et Bas de votre clavier au lieu de votre souris.

#### Retour aux [FAQ](#page-7-0)

## <span id="page-11-1"></span>**5. Comment corriger/mettre à jour les données?**

**R:** Les données de chaque site peuvent être corrigées/mises à jour simplement en localisant l'enregistrement concerné dans la base de données (en utilisant les boutons 'previous record' et 'next record'), et en saisissant les informations correctes. Les changements sont automatiquement enregistrés dans la base de données. Quand vous avez terminé, fermez simplement le formulaire électronique.

Retour aux [FAQ](#page-7-0) 

## <span id="page-11-0"></span>**6. Comment obtenir les analyses?**

**R:** Deux feuilles présentent des analyses automatiques:

#### 6.1 Analyse par site

Cliquez sur l'onglet [**Site Report**].

Un menu déroulant au sommet de la feuille vous permet de sélectionnez le site à analyser. Cliquez sur la cellule indiquée par la flèche jaune (cellule E2) pour faire apparaître la liste. Sélectionnez le p-code qui correspond au site d'intérêt, puis cliquez sur le bouton 'Calculate'. Les données seront analysées et présentées. Les analyses utilisent un système de 'feu de signalisation', la couleur rouge pour les alertes de situation critique, orange pour les situations préoccupantes nécessitant un suivi et verte pour les situations 'normales'. Le jaune représente les domaines où peu ou pas d'informations sont disponibles.

# 6.2 Analyses agrégées (plusieurs sites)

#### Cliquez sur l'onglet [**Aggregate Report**].

Il est possible d'obtenir des analyses agrégées sur trois niveaux – Niveau Admin (NA) 1, NA2, or NA3. Selon le choix qui a été fait, NA1 peut correspondre au pays, NA2 à la province, et NA3 au district. Sélectionnez le niveau administratif à analyser à l'aide du premier menu déroulant, puis le nom de l'entité géographique à l'aide du deuxième menu déroulant indiqué par la flèche jaune (cellule AB2). Cliquez sur le bouton 'Calculate'.

N.B. A la fin de la plupart des sections se trouvent une case vide dénommée 'Interprétation des résultats & autres commentaires', où peuvent être notés interprétations des analyses, commentaires ou autres réflexions.

## **7. Impression des rapports**

<span id="page-12-0"></span>Les rapports, par site ou agrégés, sont prêts à être imprimés. Il suffit de cliquer sur l'icône dans la barre d'outil ou sur 'Imprimer' dans le menu 'Fichier' (Ctrl+ P) et les rapports seront imprimés dans le bon format.